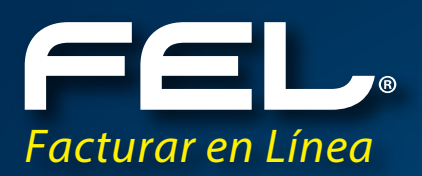

# Manual de Complemento de Nóminas CFDi

*Aquí podrán resolver todas sus dudas.*

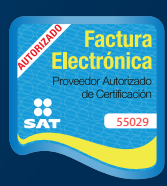

Proveedor autorizado de certificación SAT Número de aprobación: **55029** www.**fel**.mx

# **CONTENIDO**

# **INTRODUCCIÓN**

- 1.- Catálogo de Empleados.
	- a) Agregar un empleado.
	- **b)** Percepciones y Deducciones.
- 1.2.- Agregar un Catálogo de Empleados por archivo CSV.
- 2.- Generar un Recibo de Nómina.
- 3.- Generar Pre-nómina.

# **Complemento de Nóminas**

Breve Catálogo que contiene la especificación técnica de los datos al incorporar en los recibos de Nómina.

*http://www.facturarenlinea.com.mx/descargas/complemento-nominas.pdf*

# **INTRODUCCIÓN**

El siguiente manual tiene el objetivo de guiar al usuario del sistema Online FEL para generar Recibos de Nomina de acuerdo a la Resolución Miscelánea Fiscal publicada el 30 de diciembre del 2013:

Expedición de CFDI por concepto de nómina .2.7.5.1.Para los efectos del artículo 99, fracción III de la Ley de ISR, los CFDI que se emitan por las remuneraciones que se efectúen por concepto de salarios y en general por la prestación de un servicio personal subordinado, deberán cumplir con el complemento que el SAT publique en su página de Internet. LISR 99

Está dividido en tres partes, la primera explica desde como guardar a un Empleado o toda una base de datos por un archivo CSV, la segunda parte muestra la forma de generar un recibo de nómina y por último habla de cómo generar de forma automática recibos de nómina a todos los empleados.

Esperamos que esta información sea de ayuda para un uso más sencillo del sistema.

## 1.- Catálogo de Empleados

En esta opción se ingresa para dar de alta, modificar o eliminar la información correspondiente al empleado, siga el siguiente proceso para acceder:

Ingrese a su cuenta > En Panel Principal > Catálogo de Empleados imagen 1

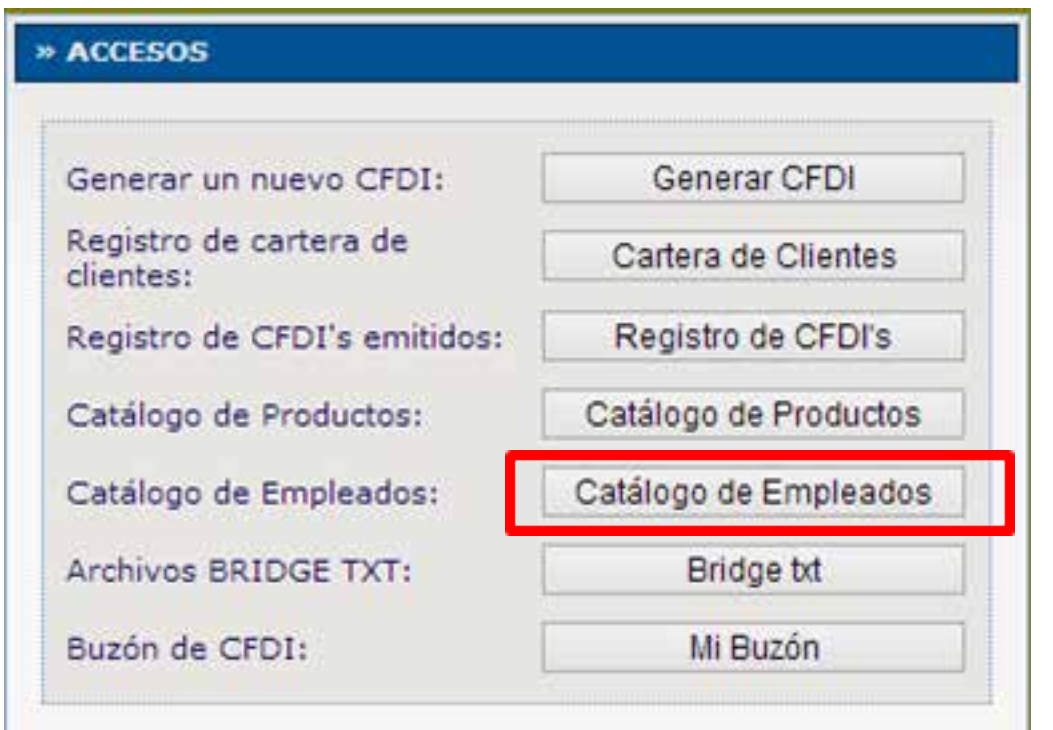

imagen 1.0

Al ingresar se muestra la lista de cada uno de los empleados que se tengan guardados como se observa en la imagen 2.

a) Agregar un empleado

Para agregar a un empleado siga el siguiente proceso:

Ingrese a su cuenta > En Panel Principal > Catálogo de Empleados >Agregar Empleado:

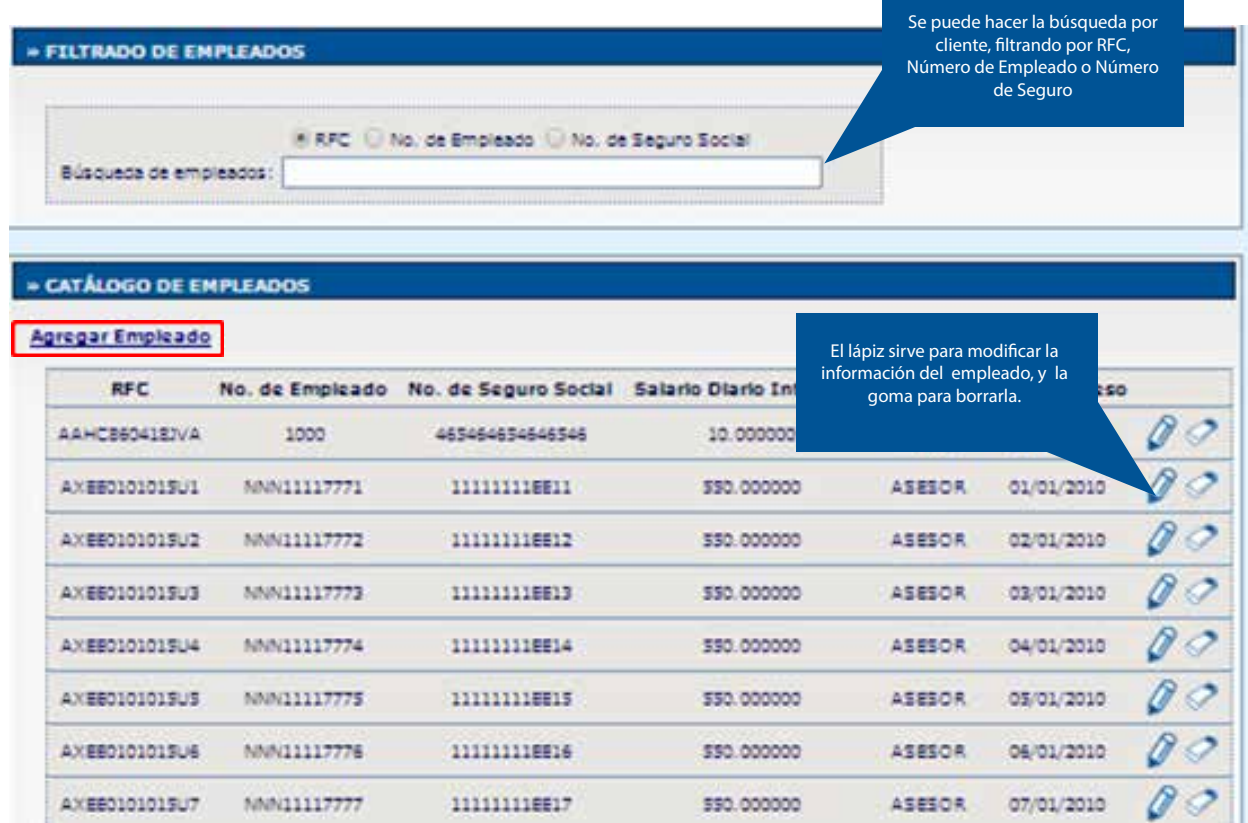

### imagen 2.0

En esta parte se tendrá que llenar la información correspondiente al Complemento de Nomina de cada empleado (Imagen 3), los campos que se deben ingresar son los siguientes:

**RFC:** Atributo requerido de 13 caracteres, para el RFC del empleado.

**Estado:** Atributo requerido para agregar el estado donde vive el empleado.

**Registro Patronal:** Atributo opcional para expresar el registro patronal a 20 posiciones máximo.

**No. de Empleado:** Atributo requerido para expresar el número de empleado de 1 a 15 posiciones.

**CURP:** Atributo requerido para la expresión de la CURP del trabajador

**Tipo Régimen:** selecciona el Régimen al que pertenece el trabajador. Atributo requerido para la expresión de la clave del régimen por el cual se tiene contratado al trabajador, conforme al catálogo publicado en el portal del SAT en internet.

**Número Seguridad Social:** Descripción Atributo opcional para la expresión del número de seguridad social aplicable al trabajado.

**Departamento:** Descripción Atributo opcional para la expresión del departamento o área a la que pertenece el trabajador.

**CLABE:** Descripción Atributo opcional para la expresión de la CLABE Bancaria.

**Banco:** Descripción Atributo opcional para la expresión del Banco conforme al catálogo publicado por el SAT, donde se realiza un depósito de nómina.

**Fecha Inicio Laboral:** Atributo opcional para expresar la fecha de inicio de la relación laboral entre el empleador y el empleado.

Puesto: Puesto asignado al empleado o actividad que realiza. Tipo Contrato: Tipo de contrato que tiene el trabajador: Base, Eventual, Confianza, Sindicalizado, a prueba, etc.

**Tipo Jornada:** Tipo de jornada que cubre el trabajador: Diurna, nocturna, mixta, por hora, reducida, continuada, partida, por turnos, etc. \*Periodicidad Pago: atributo requerido forma en que se establece el pago del salario: diario, semanal, quincenal, catorcenal mensual, bimestral, unidad de obra, comisión, precio alzado, etc.

**Salario Base CotApor:** Descripción Retribución otorgada al trabajador, que se integra por los pagos hechos en efectivo por cuota diaria, gratificaciones, percepciones, alimentación, habitación, primas, comisiones, prestaciones en especie y cualquiera otra cantidad o prestación que se entregue al trabajador por su trabajo.

**Riesgo Puesto:** Clave conforme a la Clase en que deben inscribirse los patrones, de acuerdo a las actividades que desempeñan sus trabajadores, según lo previsto en el artículo 196 del Reglamento en Materia de Afiliación Clasificación de Empresas, Recaudación y Fiscalización. Catálogo publicado en el portal del SAT en internet.

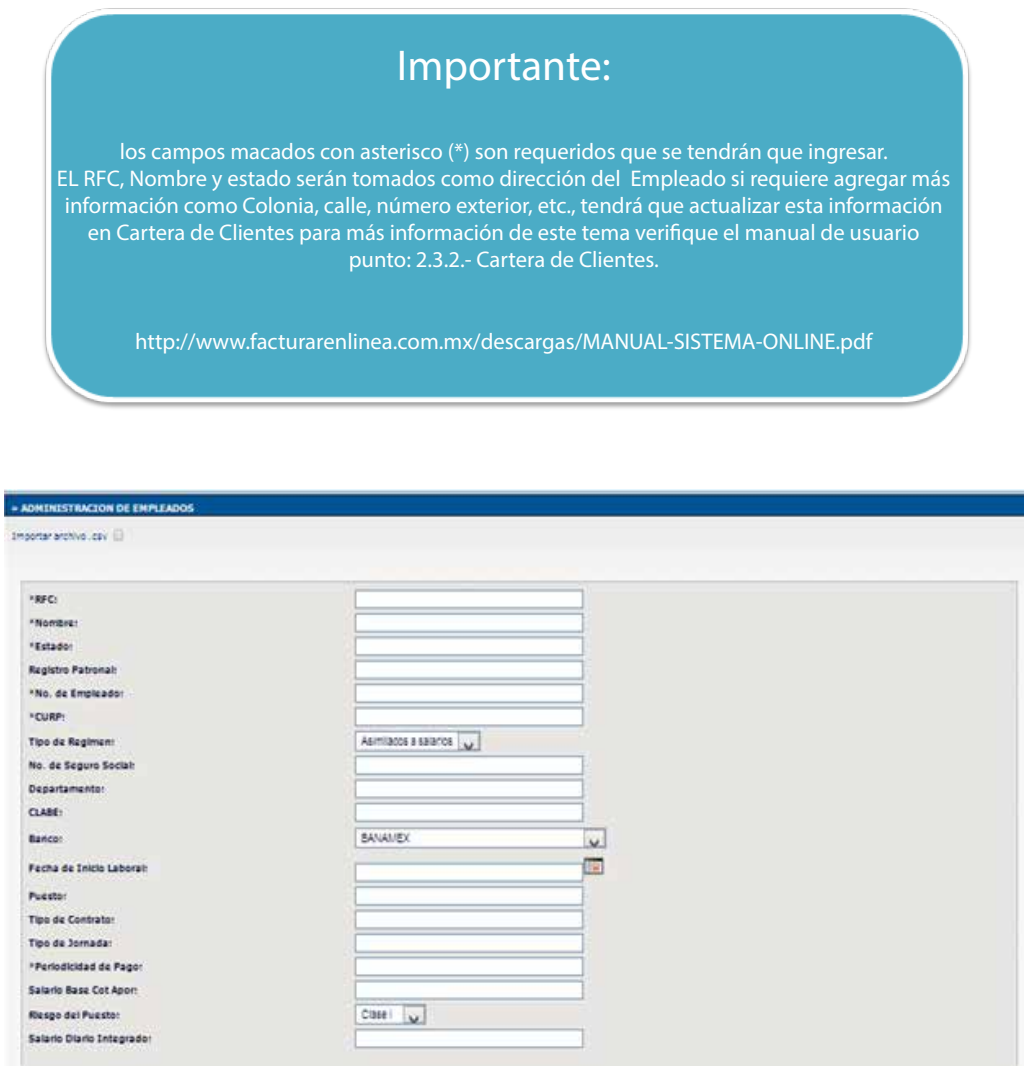

#### imagen 3.0

## b) Percepciones y Deducciones.

Esta información se tendrá que personalizar por cada trabajador, en la cual podrá seleccionar varios tipos de Percepciones, Deducciones, Incapacidades y horas Extra. Una vez agregada la información correspondiente dar clic en Alta para Guardar, Actualizar para guardar cambios o si requiere ver la lista de empleados de clic en Regresar. (Imagen 4), a continuación se muestra la información a incluir:

**\*Tipo de Percepción:** Es la prestación que percibe el trabajador como consecuencia de su trabajo desarrollado, las percepciones salariales se Clasifican conforme al catálogo publicado en el portal del SAT en internet.

**\*Clave:** Atributo requerido, representa la clave de percepción de nómina propia de la contabilidad de cada patrón, puede conformarse desde 3 hasta 15 caracteres.

**\*Concepto:** Atributo requerido para la descripción del concepto de percepción.

**\*Importe Gravado:** Atributo requerido, representa el importe gravado de un concepto de percepción.

**\*Importe Exento:** Atributo requerido, representa el importe exento de un concepto de percepción.

**\* Tipo de deducción:** Son los gastos que la ley o el empleado autoriza para ser disminuidos del ingreso que este recibe por la prestación de sus servicios a un patrón y los cuales se clasifica conforme al catálogo publicado en el portal del SAT en internet.

**\*Clave:** Atributo requerido para la clave de deducción de nómina propia de la contabilidad de cada patrón, puede conformarse desde 3 hasta 15 caracteres.

**\*Concepto:** Descripción Atributo requerido para la descripción del concepto de deducción.

**\*Importe Gravado:** Descripción Atributo requerido, representa el importe gravado de un concepto de deducción.

**Importe Exento:** Descripción Atributo requerido, representa el importe exento de un concepto de deducción. Tipo de Incapacidad: Se define como incapacidad laboral, la incapacidad que afronta un trabajador para laborar como consecuencia de una enfermedad o un accidente de trabajo, Razón de la incapacidad: Catálogo publicado en el portal del SAT en internet.

**Días de incapacidad:** Número de días que el trabajador se incapacitó en el periodo. **Descuento:** Monto del descuento por la incapacidad Tipo Horas: Tipo de pago de las horas extra: dobles o triples.

**Días:** Número de días en que el trabajador realizó horas extra en el periodo. **Horas Extra:** Número de horas extra trabajadas en el periodo.

Importante: para consultar el sustento legal que se pide en esta información de clic en el siguiente link:

http://www.sat.gob.mx/sitio\_internet/asistencia\_contribuyente/principiantes/comprobantes\_fiscales/66\_26019.html

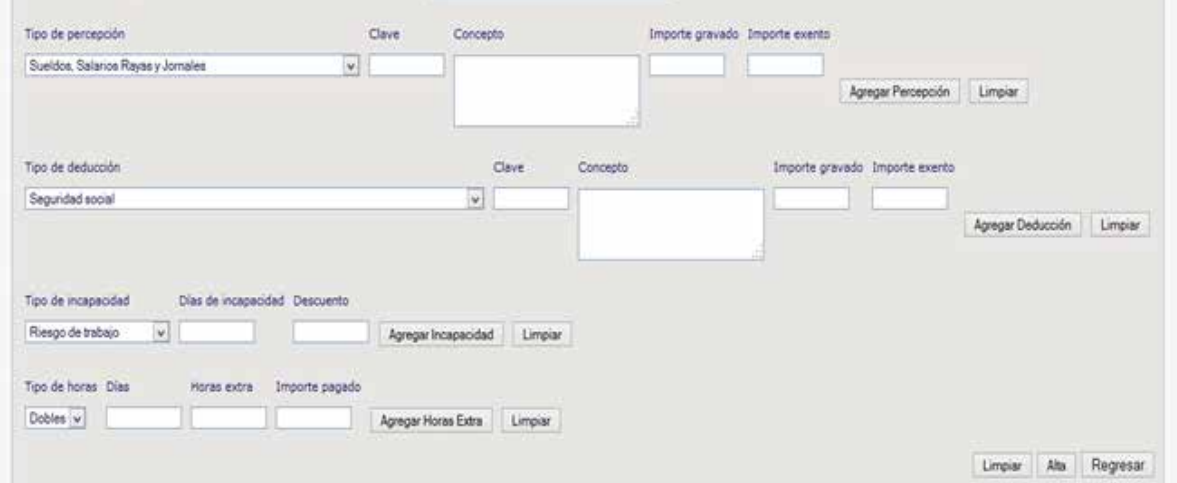

## imagen 4.0

imagen 5.0

## 1.2 .- Agregar un Catálogo de Empleados por archivo CSV.

Esta opción sirve para cargar una base de datos correspondiente al complemento de nóminas, la cual debe llevar el siguiente orden:

RFC(13), Registro Patronal(20), No. de Empleado(15), CURP(18) Tipo de Régimen(50), No. de Seguro Social(15), Departamento(100), CLABE(18), Banco(100), Fecha de Inicio Laboral(aaaa-mm-dd), Puesto(200), Tipo de Contrato(200), Tipo de Jornada(200), Periodicidad del Pago(100), Salario Base(18,6), Riesgo del Puesto(100), Salario diario Integrado(18,6)

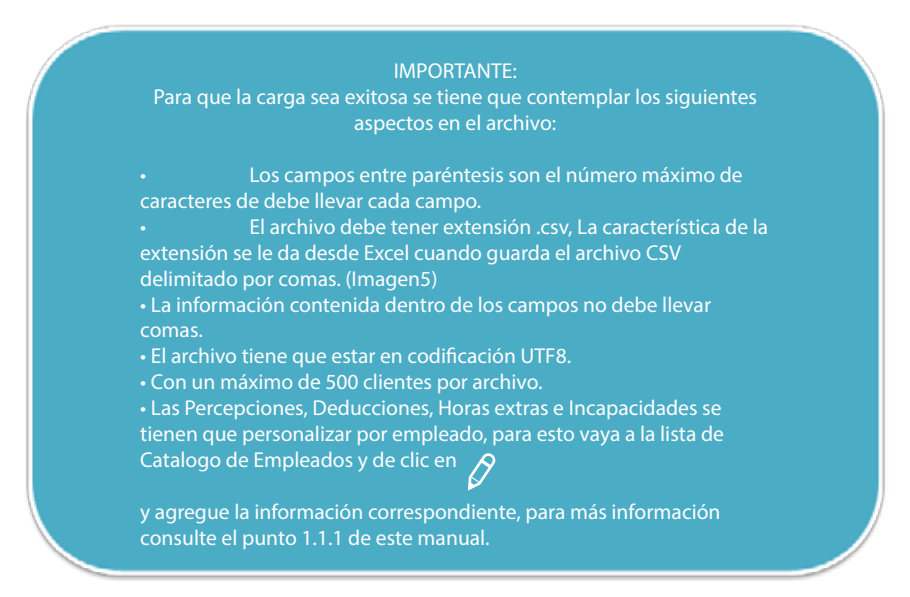

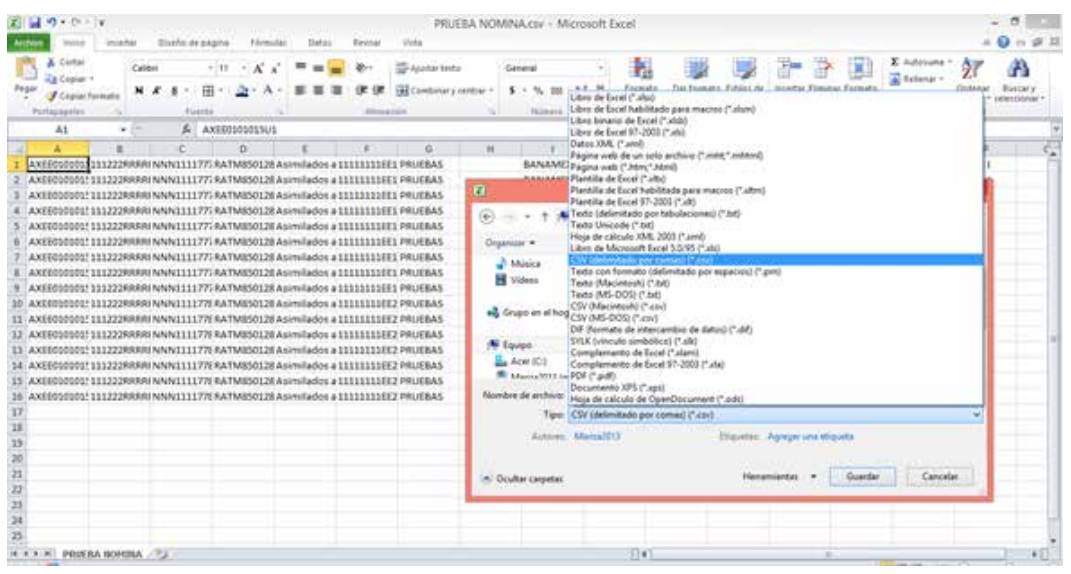

## 2.- Generar un Recibo de Nomina

Para generar un Recibo de Nómina desde el panel principal de clic en Generar CDFI (imagen 6).

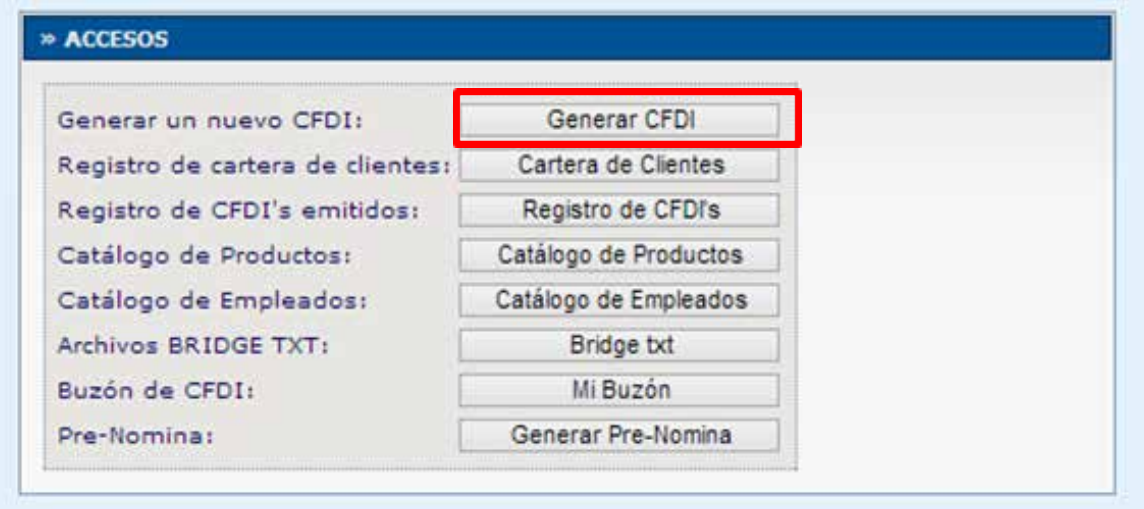

imagen 6.0

Le abrirá una nueva ventana siga estos sencillos pasos:

a) En la información del Emisor seleccione en Tipo de CFDI: Recibo Nómina En caso de que tenga más de un comprobante activado (Imagen 7).

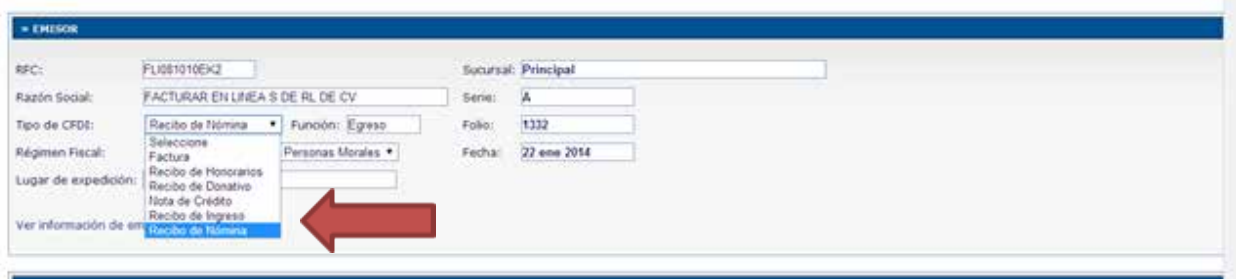

### imagen 7.0

b) En información de Receptor filtre a su empleado, puede ser por :

\*Cliente: Es equivalente al nombre del empleado o nombre para identificarlo. \*RFC del empleado

\*Razón Social es el nombre completo de empleado que aparecerá en recibo de nómina.

#### Importante: Una vez que seleccione a su Empleado le aplicara su dirección de Domicilio y su información que guardo en Catálogo de Nómina. \*En caso de que no aparezca su cliente en esta parte, vaya a Cartera de clientes para registrarlo.

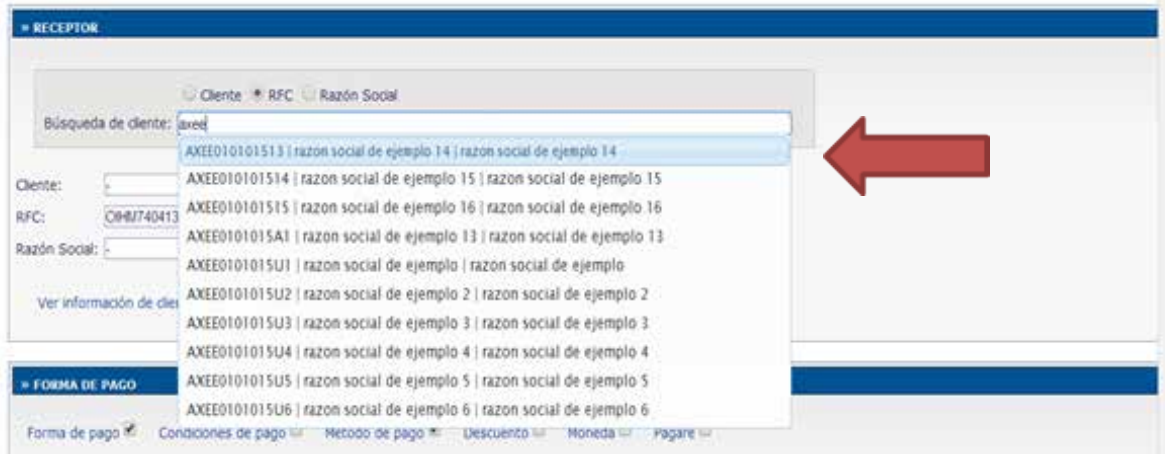

### imagen 8.0

c) En forma de pago seleccione el método de pago que aplica para el pago de nómina de ese empleado (Imagen 9).

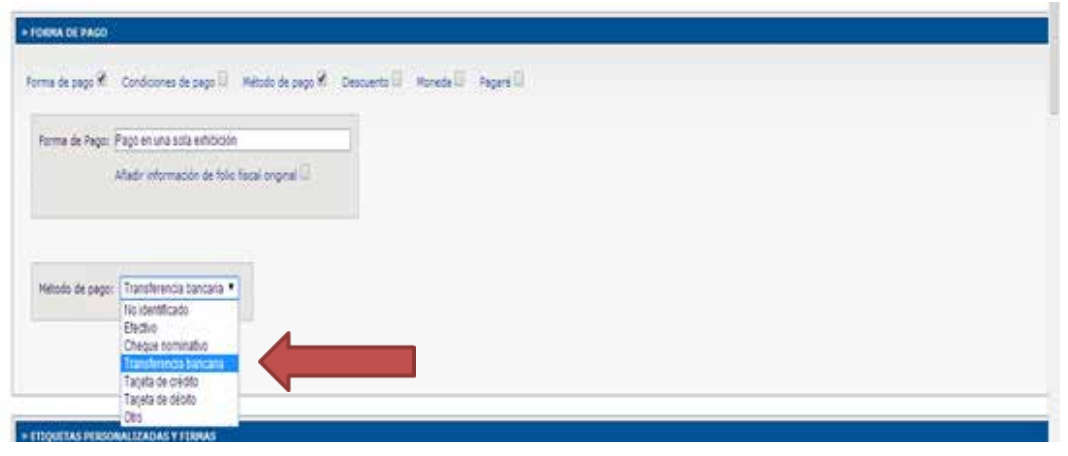

#### imagen 9.0

d) En Nomina aparecerá la información que se guardó en cartera de empleados correspondiente al empleado que se seleccionó en Receptor, puede modificar su información de ser requerido o en caso de que este correcta la información únicamente seleccione la fecha Pago, Fecha inicial de pago y fecha final de pago.

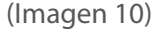

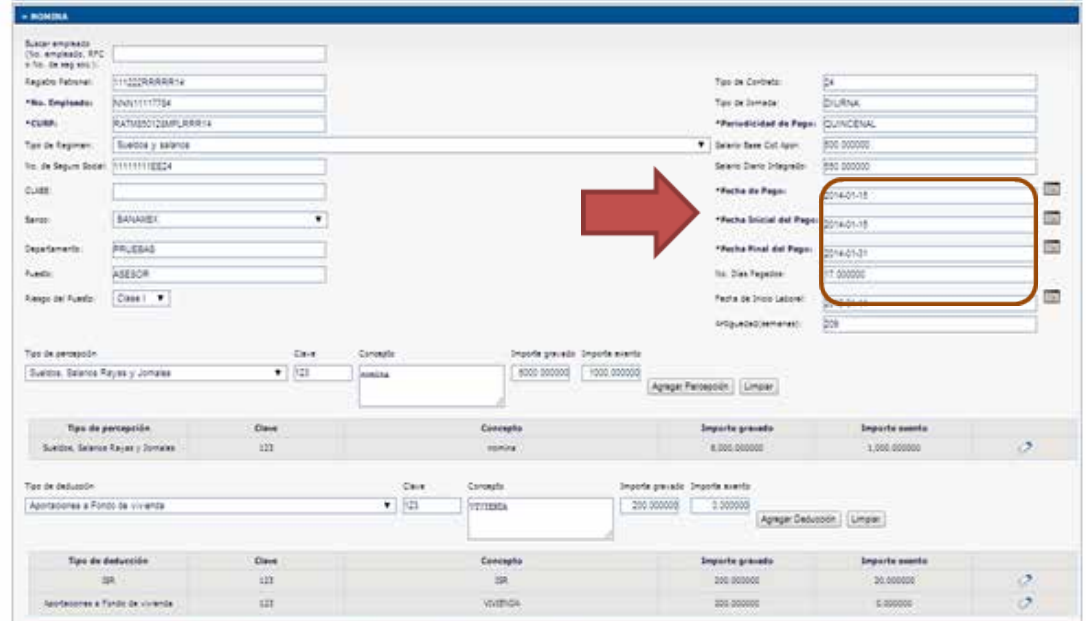

#### imagen 10.0

#### e) Conceptos y Totales

En esta opción se tiene que revisar que la información este correcta, para esto dar clic en vista previa o simplemente verificarlos desgloses, los cuales van a estar constituidos de la siguiente manera: (Imagen 11)

• Concepto de Nomina, solo puede llevar uno y el importe o subtotal es igual a la sumatoria de todas la Percepciones tanto gravadas como exentas.

- Descuento, sumatoria de las Deducciones e ISR Exento.
- ISR, es igual a Cantidad Gravada de ISR.
- Total, es igual al Subtotal menos descuentos e ISR.

\*Para emitir ocialmente su Recibo de nómina de clic en Emitir CFDI

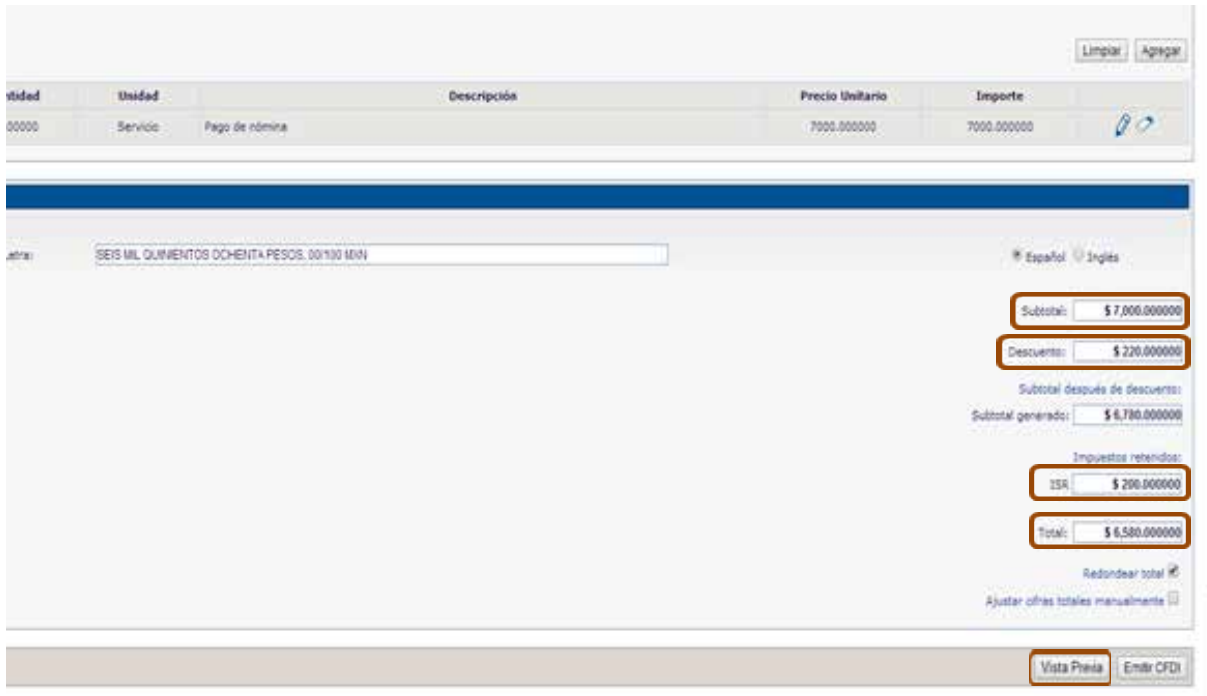

#### imagen 11.0

#### f) Recibo de Nómina.

Le mostrara la versión impresa del Recibo de Nómina, el cual puede descargar o enviar por correo electrónico (Imagen 12).

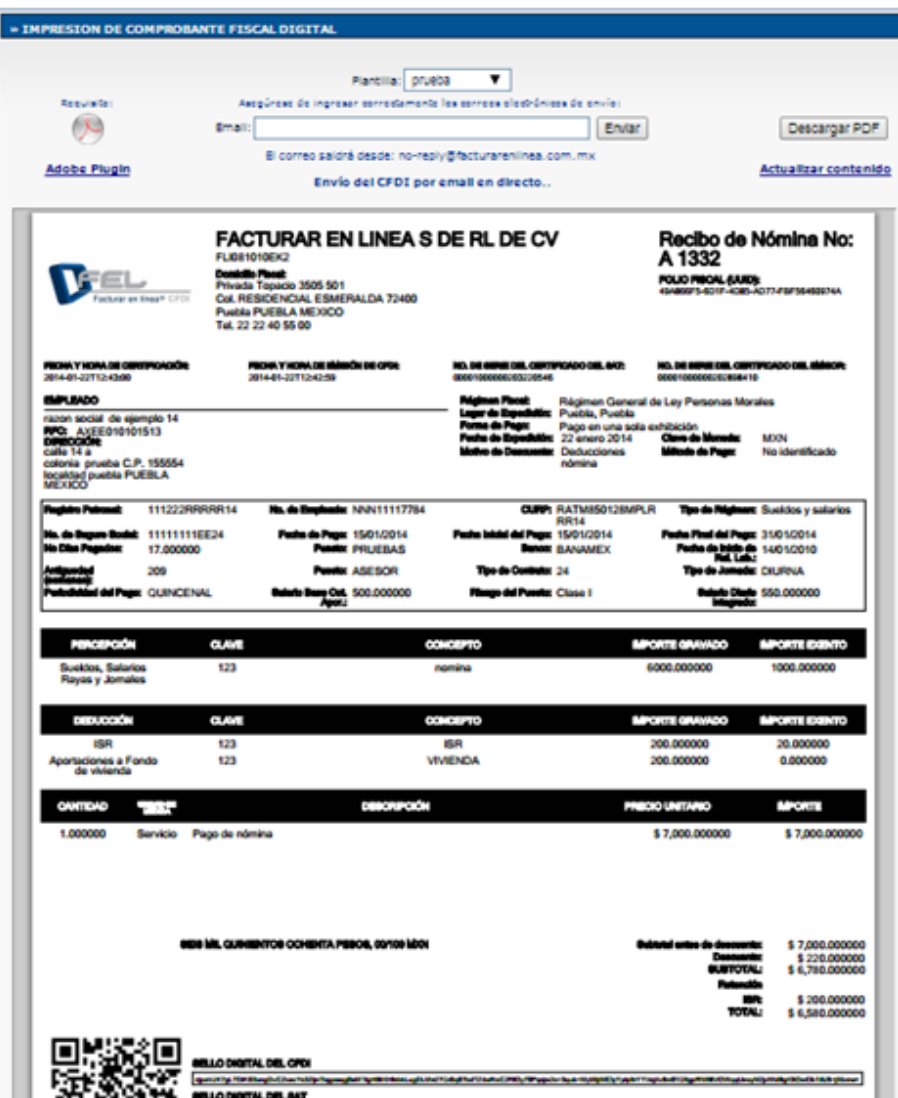

### imagen 12.0

## 3.- Generar Pre-nómina

Esta opción servirá para hacer Recibos de nómina a todos los empleados que tenga agregados en el Catalogo de Empleados de Forma automática.

Para esto desde Panel Principal de clic en el Botón Generar Pre- Nomina (imagen 13) y siga los siguientes pasos:

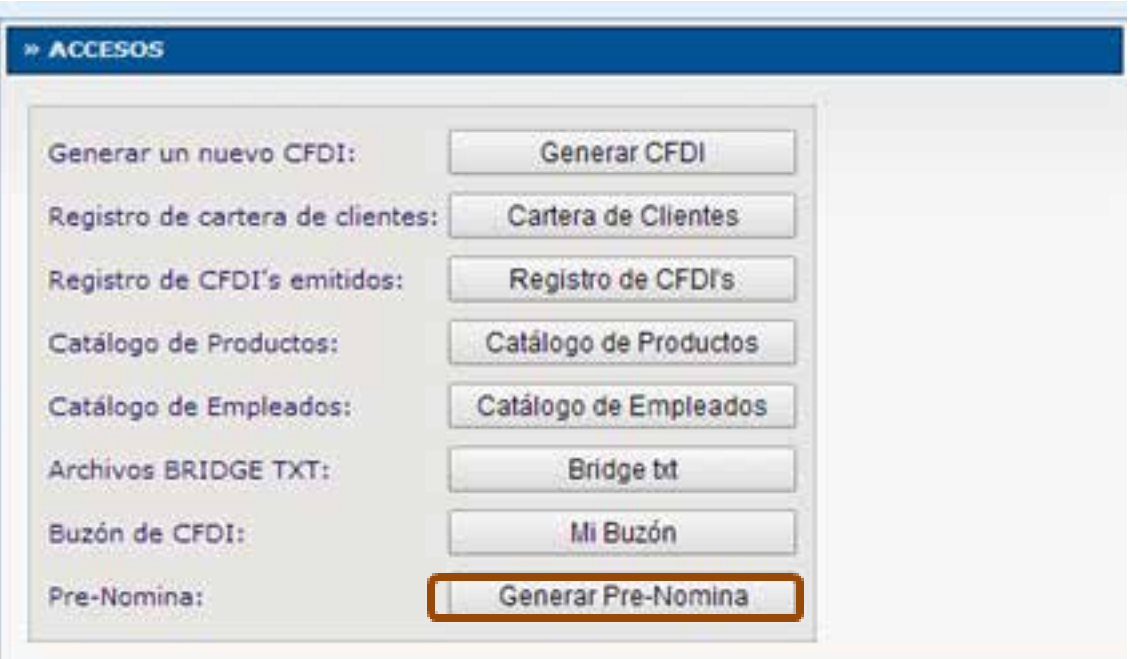

## imagen 13.0

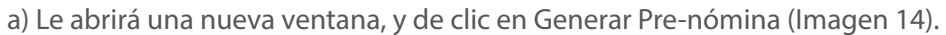

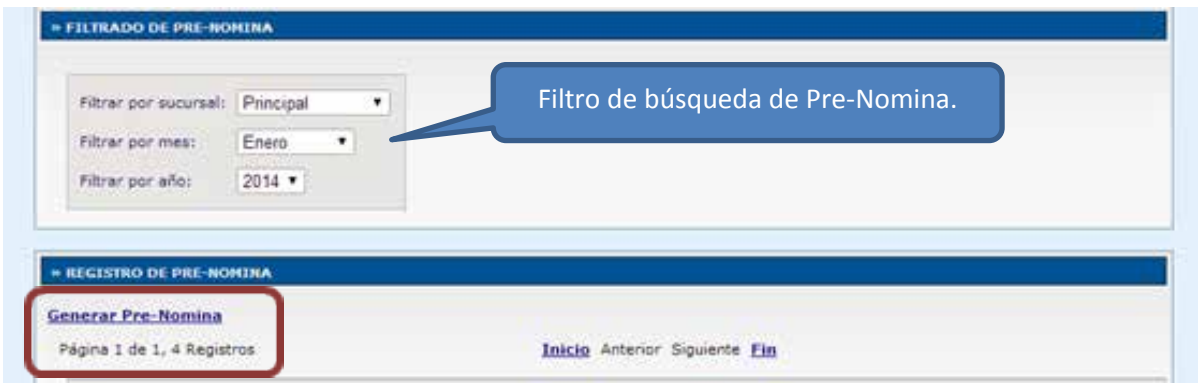

### imagen 14.0

b) Después Seleccione y Capture la información general que lleva para todos los recibos de nómina (Imagen 15) y de clic en Generar Pre-nómina.

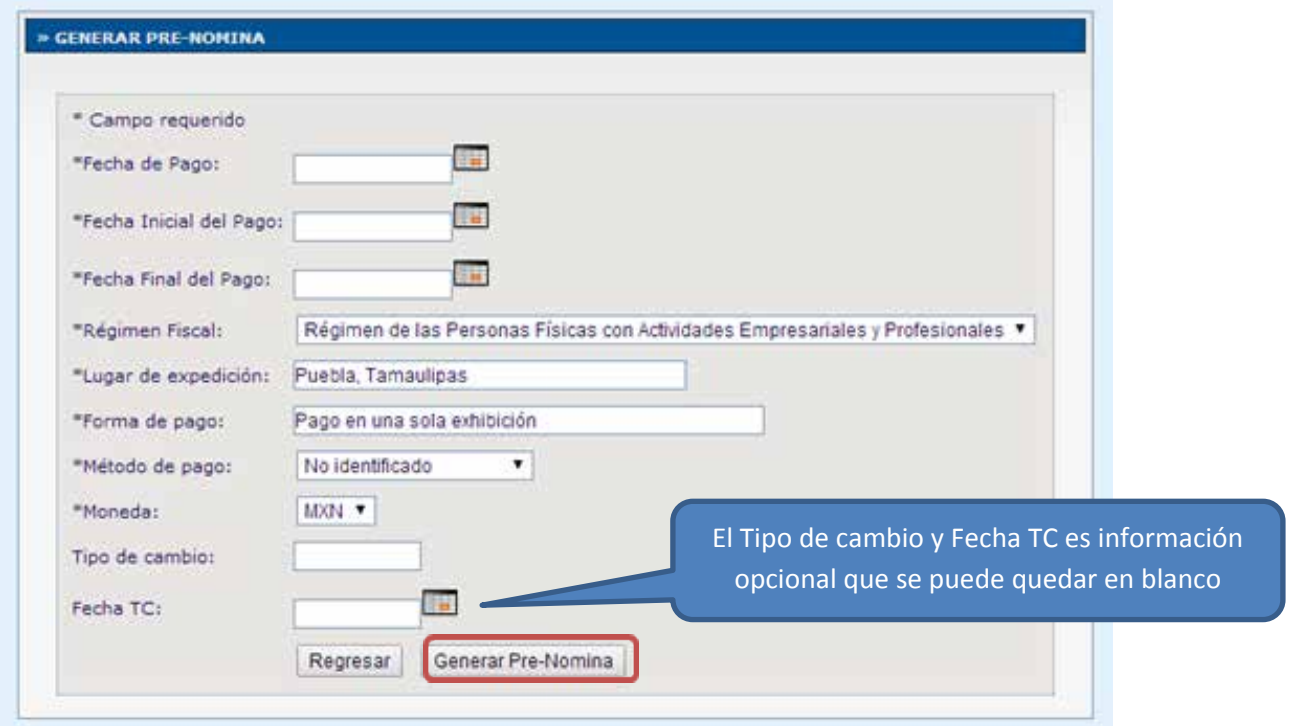

imagen 15.0

c) Mostrará un mensaje de cuantos registros de nómina se generaron

(Imagen 16), que serán equivalentes al número de registros que tenga en Catalogo de Empleados y después de clic en Regresar.

Importante: para que tome a todos los registros de catálogo de empleados es necesario que estos estén registrados en Cartera de clientes.

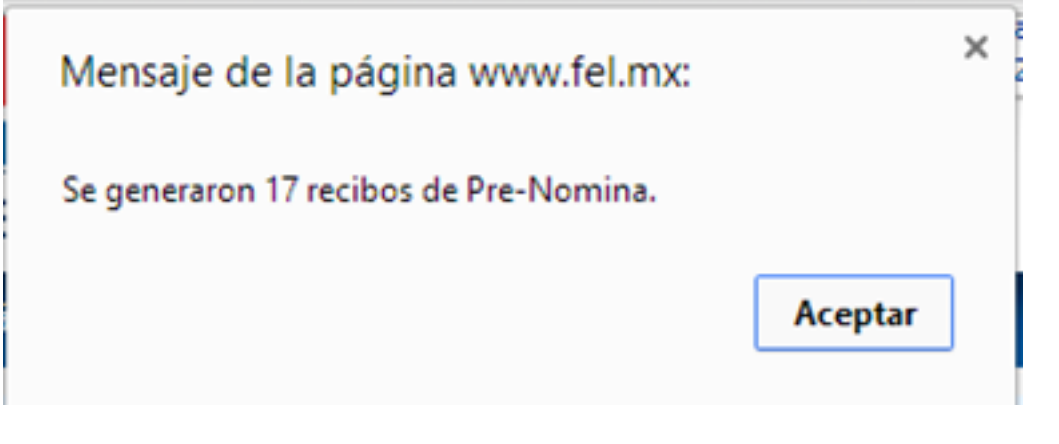

imagen 16.0

d) al regresar a la lista de registros de Pre-nomina

Hasta este momento sólo se han guardado los registros y aun no se genera ningún comprobante, se recomienda dar clic Detalle donde podrá revisar cada uno de los registros (imagen 17).

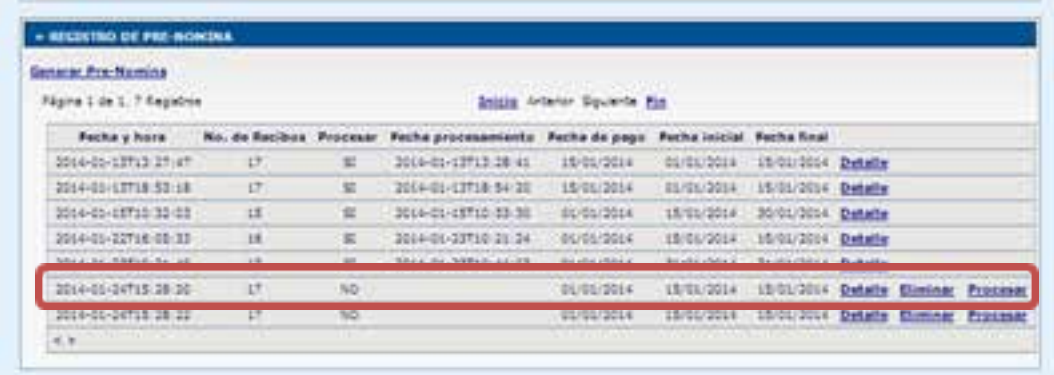

### imagen 17.0

#### - DETALLES DE REGISTRO DE PRE-NOMINA

Processio: NO Fecha Nore. 2014-01-24715-28-20 fiel de realizer. 17. Festie Processimiento:

#### - CONFROSANTES DEL REGISTRO DE PRE-NOMINA

#### **Registro Pre-Nomina**

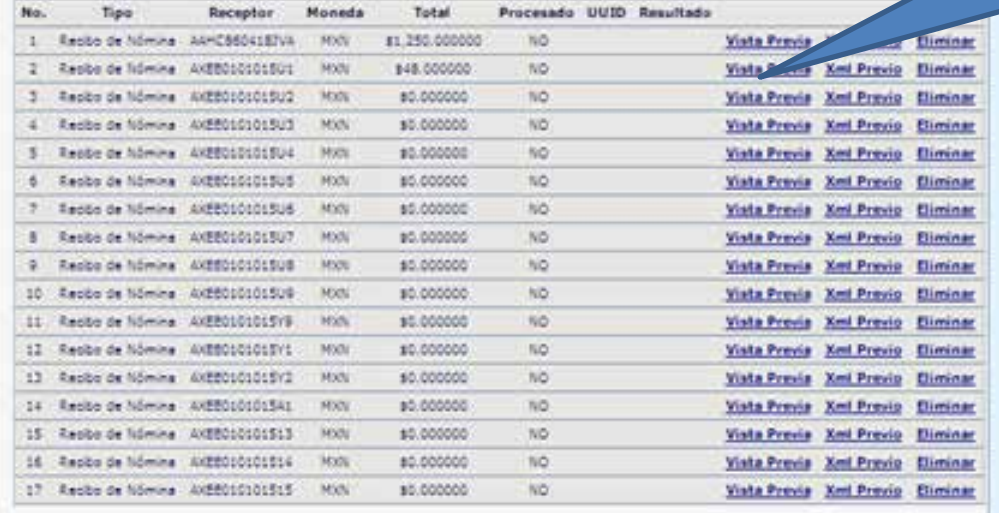

#### **Registro Pre-Nomina**

## imagen 18.0

Funciones para ver vista previa de XML, PDF o eliminar registro.

e) Si se está seguro de emitir oficialmente un Recibo de Nómina a cada uno de los empleados guardados dar clic en Procesar, y le tomara un crédito por cada empleado.

Los Recibos de Nomina Registrados los podrá visualizar desde el Botón Registro de CFDI, desde el cual puede enviarlos por correo electrónico o cancelarlos.

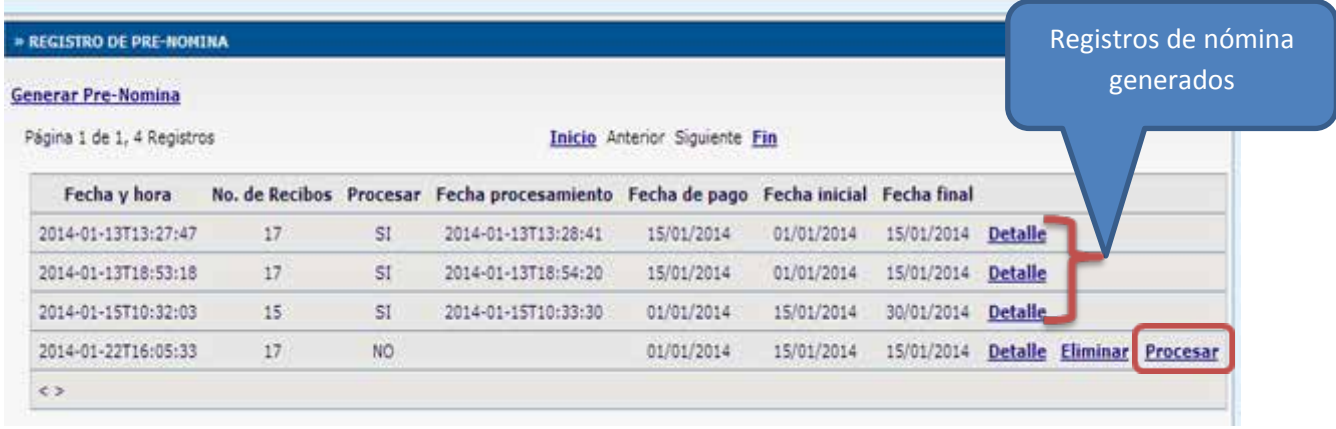

### imagen 19.0

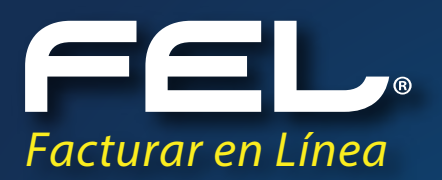

# ¡Gracias! Si continúas con dudas...

Por favor comunícate con nosotros:

**SOPORTE** (222) 600 5720 soporte@facturarenlinea.com.mx

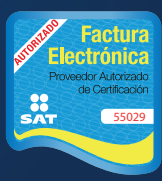

www.**fel**.mx Г. Proveedor autorizado de certificación SAT Número de aprobación: **55029**